## Online eligibility checking (OEC) for day surgery

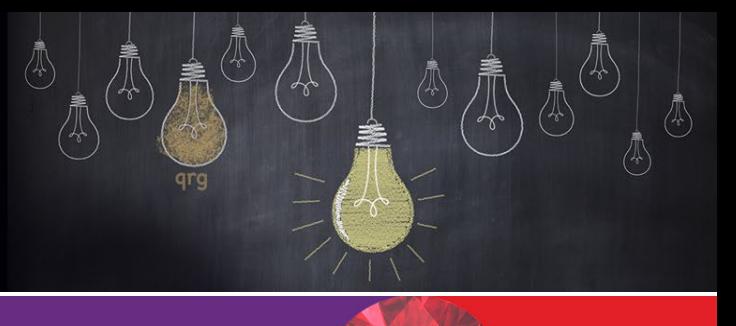

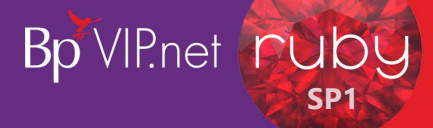

To send an OEC request on a quote for surgery from the *Appointment Book*: 1. Right-click the patient you want to check and select *Booking>Edit Operation* from the context menu, or press 'CTRL  $+$  D'. Send an online eligibility check (OEC) 2  $\overline{\mathsf{Q}}$ 6 8 7 10 11 2. Click 'Quote Theatre'.

- 3. Tick 'VIP Easyclaim Authorised' checkbox.
- 4. Click 'OEC (4)'.
- 5. Click 'Yes'.

Send OEC

Send OEC

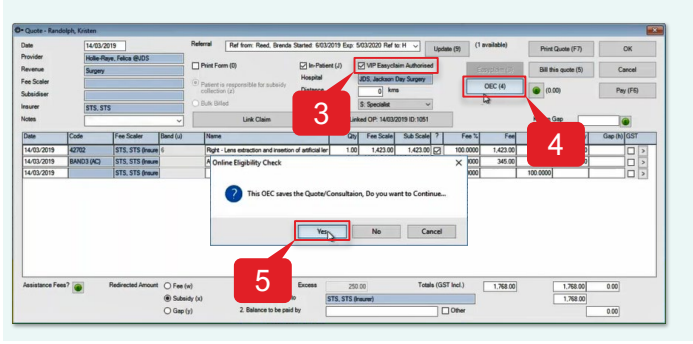

## 3 4 8 7

Check an OEC report for patient eligibility

- 6. Select the 'Presenting Illness Code' (e.g., 205 Eye - Cataracts).
- 7. Check the correct 'Claim Type' radio button is selected (e.g., Agreements (AG)).
- 8. Click 'Medicare and Fund (Both : OEC)' radio button.
- 9. Click 'Online Eligibility Check'.
- 10. Click 'OK'.
- 11. Click 'OK'.

To check an OEC report for patient eligibility from the *Appointment Book*:

- 1. Click  $\sqrt{\frac{m}{m}}$  icon from the task bar.
- 2. Click '8. Online Eligibility Check Reporting'.
- 3. Tick the 'VIP Claim' check box to be reported (e.g., 312).
- 4. Click 'Get Process Report'.
- 5. Click 'Print' icon to print a copy of the *Online Eligibility Check (OEC) Report* (*optional*).
- 6. Click 'Close' to close the Report.
- 7. Click 'Close'.
- 8. Click 'Exit'.

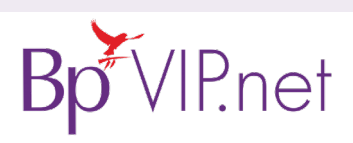

Check OEC Report

Check OEC Report

**Copyright Statement** This document is classified as commercial-in-confidence. Unauthorised distribution of this information may constitute a breach of our Code of Conduct, and may infringe our intellectual property rights. This information is collected and managed in accordance with our Privacy Policy, available on our [website.](https://bpsoftware.net/privacy-policy/) © Copyright 2019 Contact our Software Support Team on 1300 40 1111 (AU), or 0800 40 1111 (NZ) www.bpsoftware.net